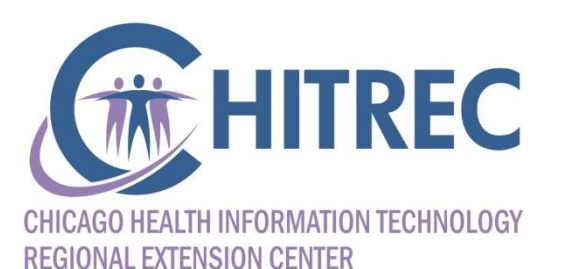

**Setting up Providers for Successful MU Attestation**

**Part Two: Steps you Need to Take with HFS**

Illinois EHR Incentive Help Desk muhelpdesk@chitrec.org 855-684-3571

## **Agenda**

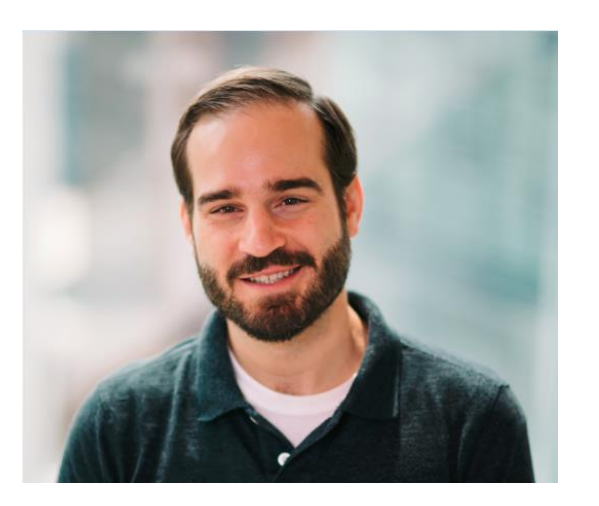

Sam Ross, CHITREC Help Desk Lead, Project Manager

- **Confirm system access** 
	- **IMPACT Login**
	- **eMIPP Application**
- **Resolve common issues** 
	- **IMPACT privileges**
	- **EXAMPP error messages**

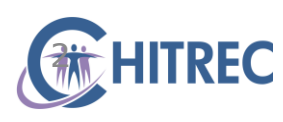

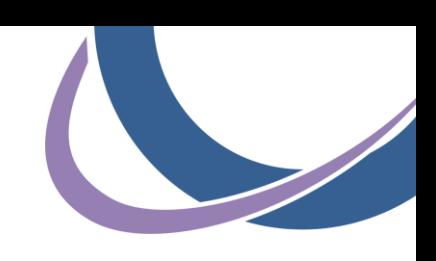

#### **Confirm System Access: IMPACT and eMIPP**

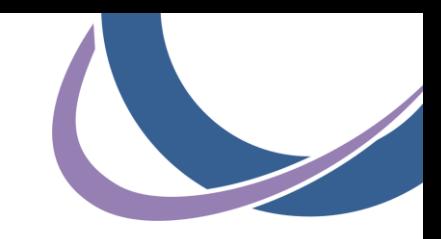

# **IMPACT: Login**

- **Log in at https://impact.illinois.gov**
- **Enter user ID and password, click Login**

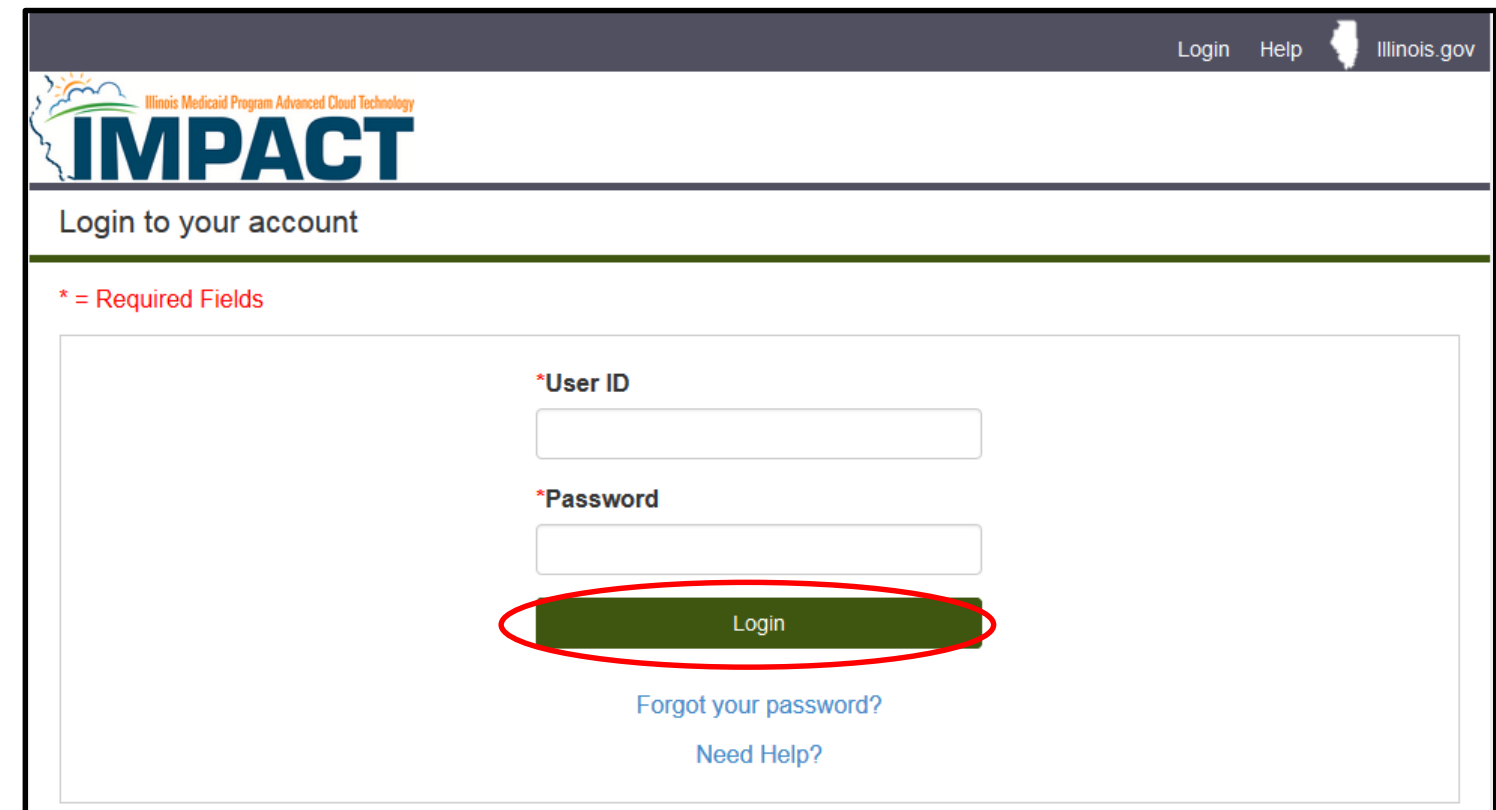

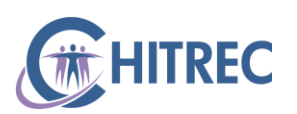

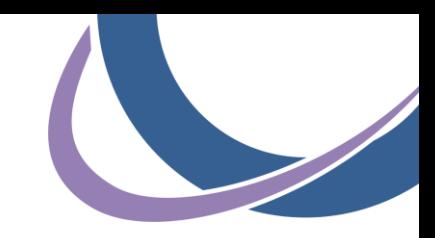

# **IMPACT: Login**

Click "IMPACT"

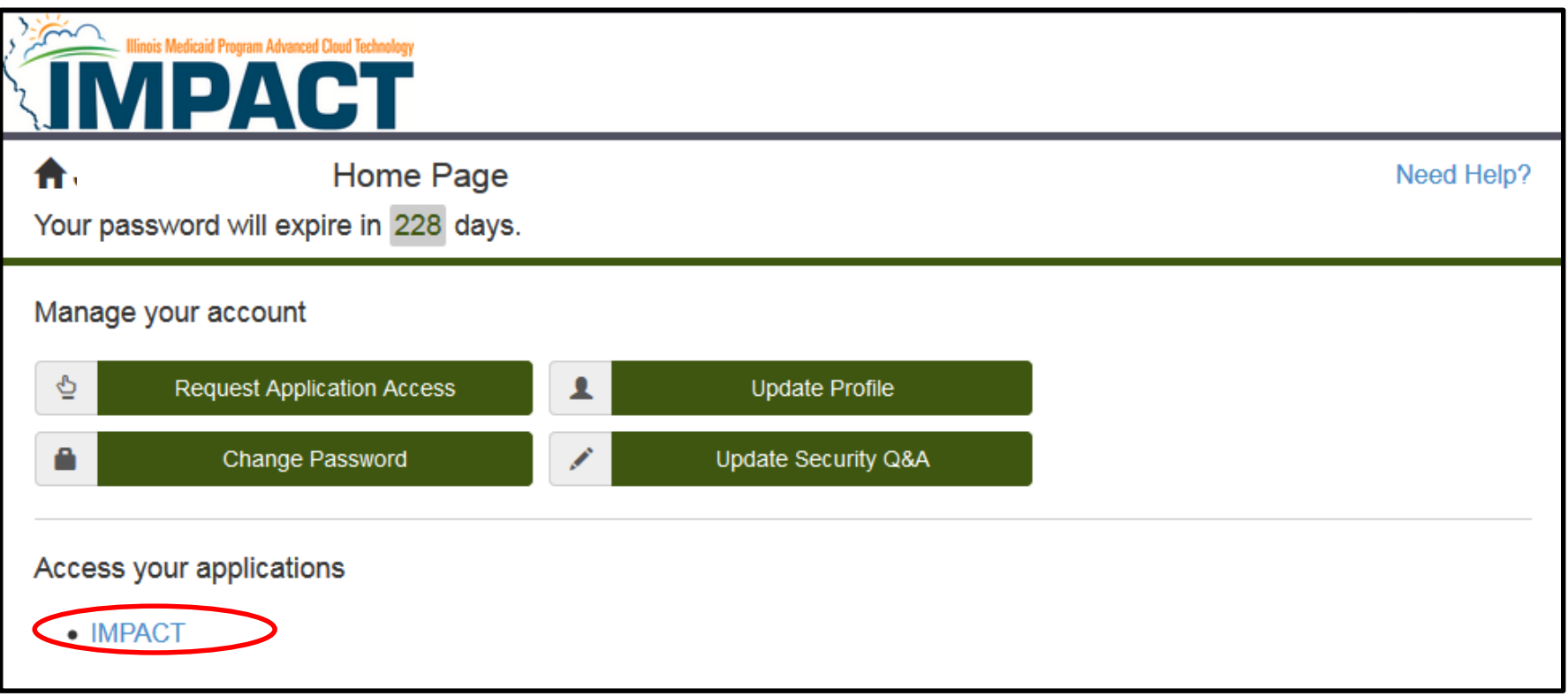

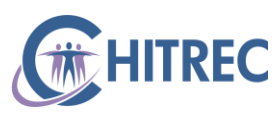

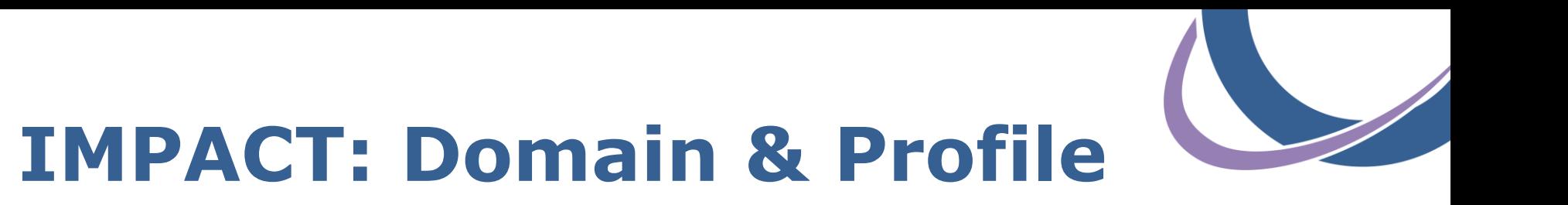

- Select the individual provider domain for whom you are attesting from the first drop-down box
- If you do not see the provider's name, your account is not set up with IMPACT privileges and cannot access their attestation

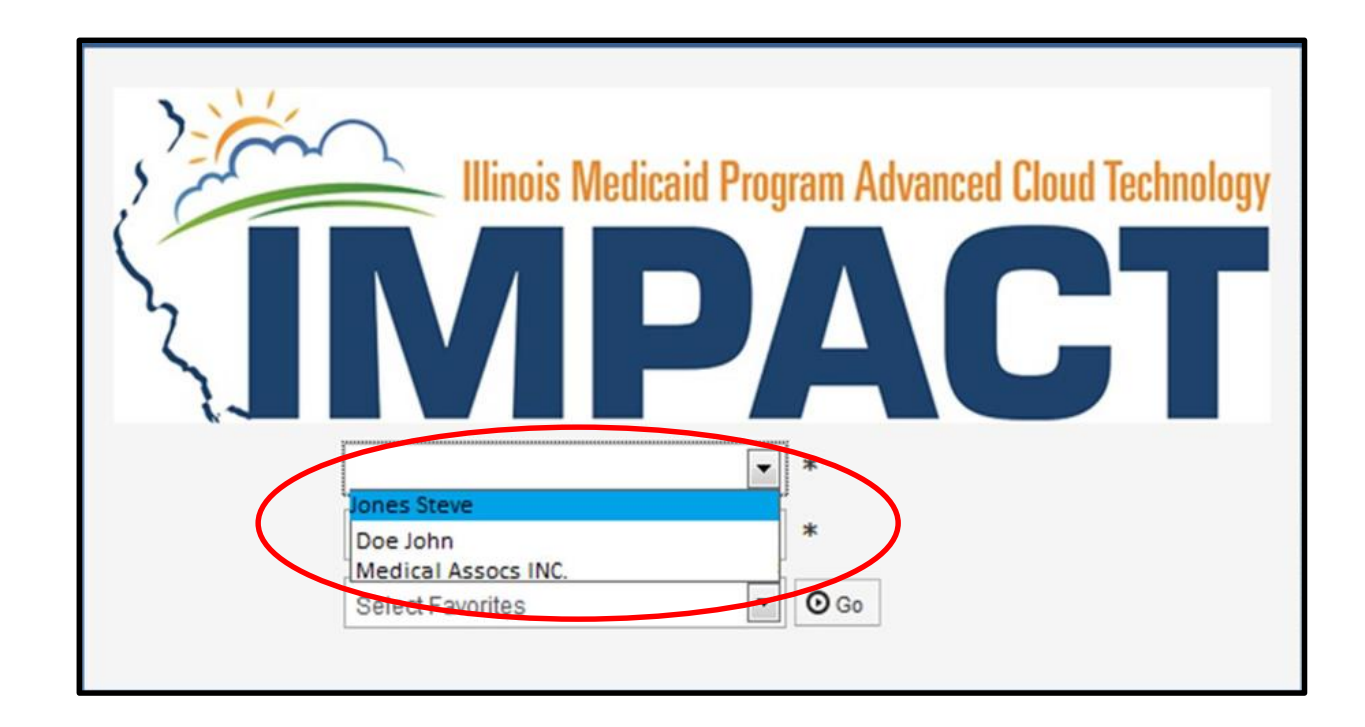

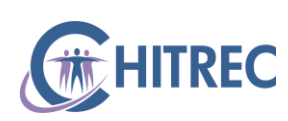

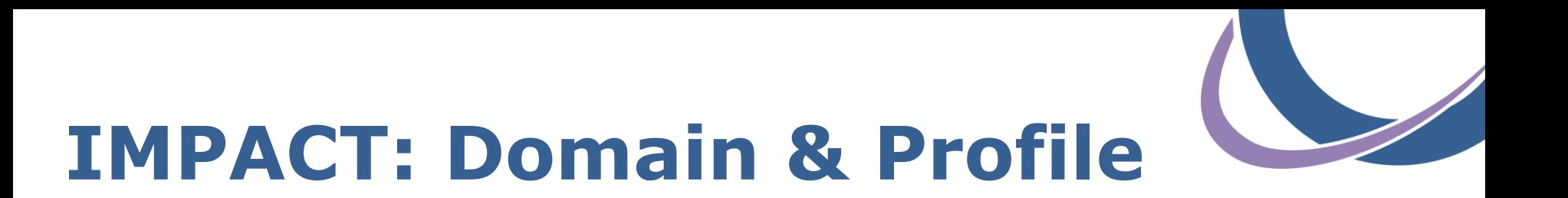

- Select Domain Administrator (or EHR Domain Administrator) profile from the second drop-down, then click "Go"
- If you do not see Domain Administrator of EHR Domain Administrator profile, your account cannot access attestations

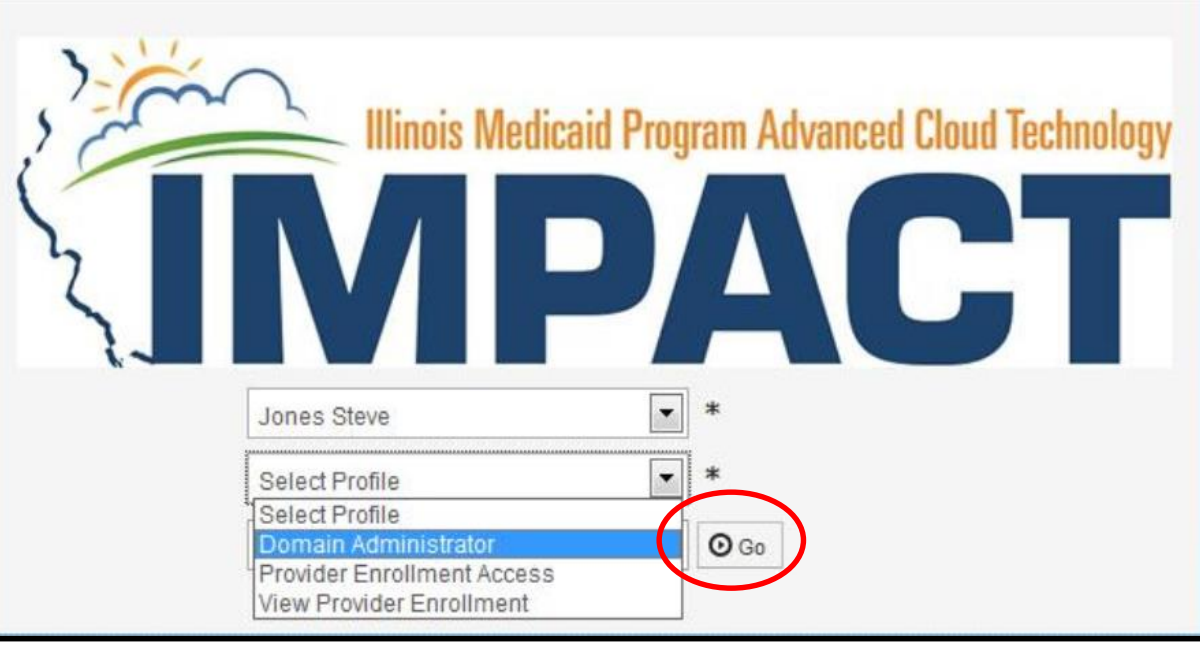

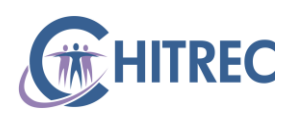

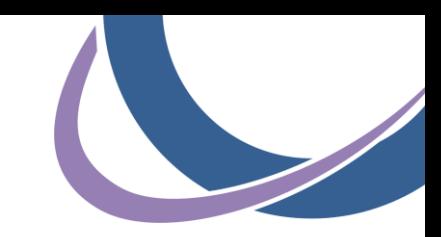

## **IMPACT: Access eMIPP**

Click "External Links"

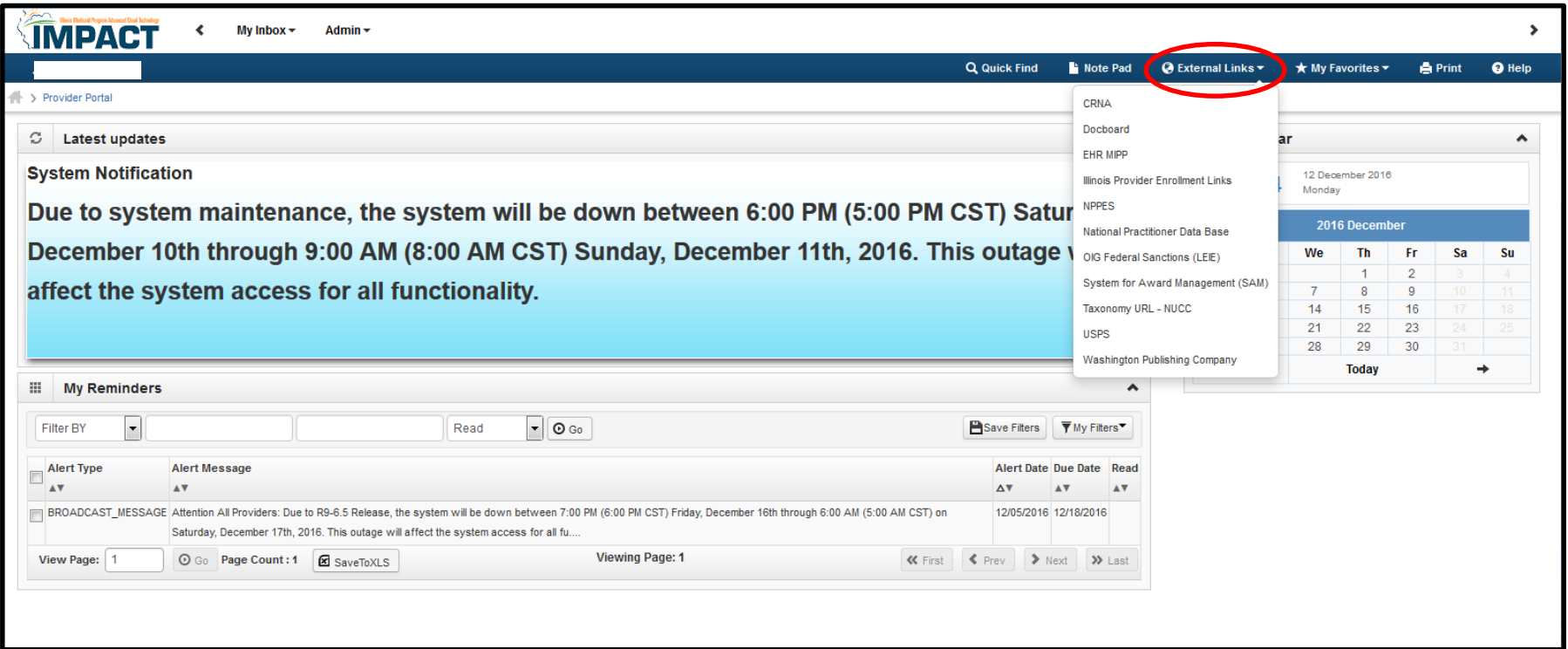

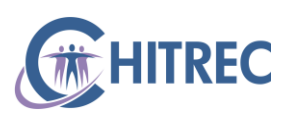

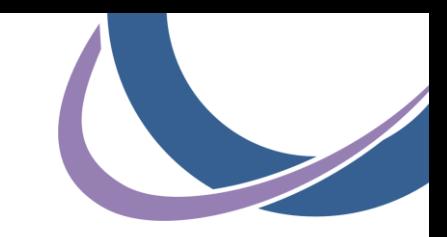

## **IMPACT: Access eMIPP**

#### Click "EHR MIPP"

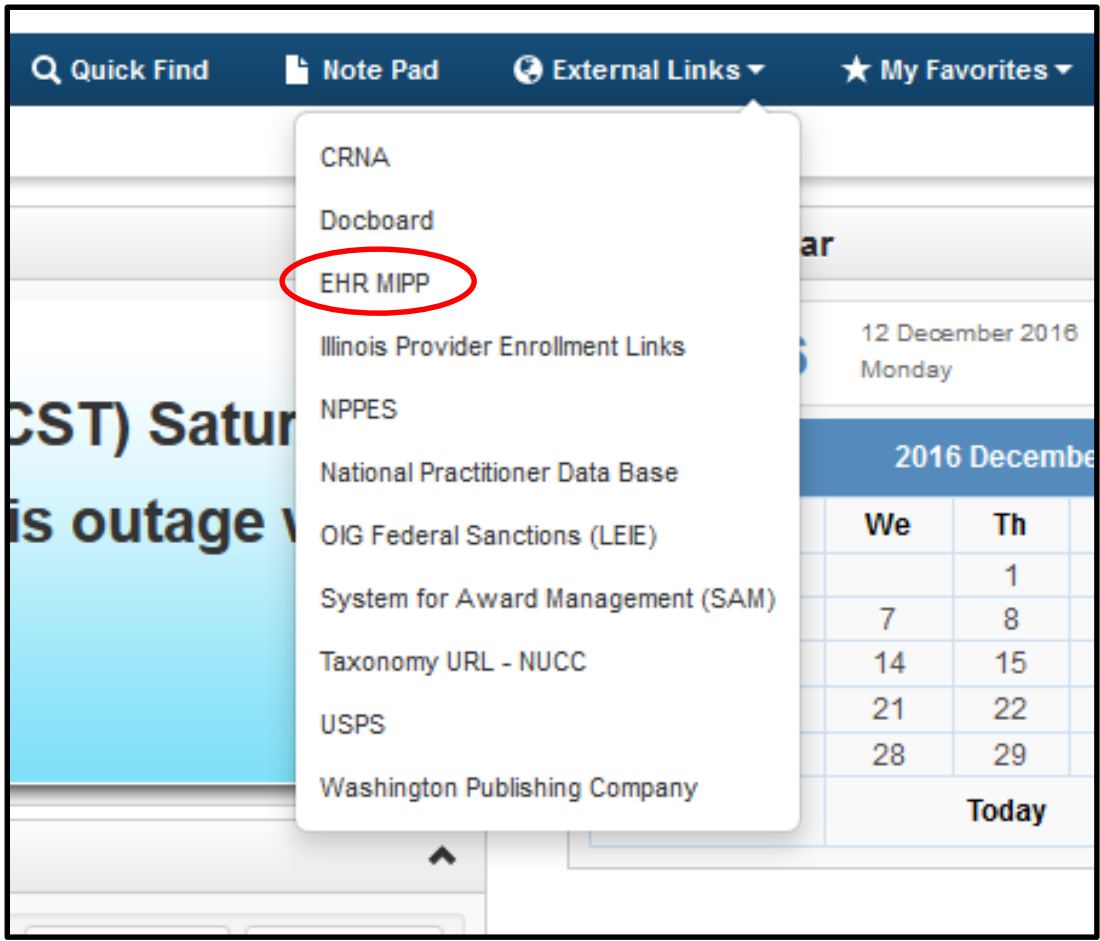

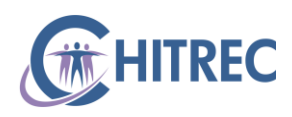

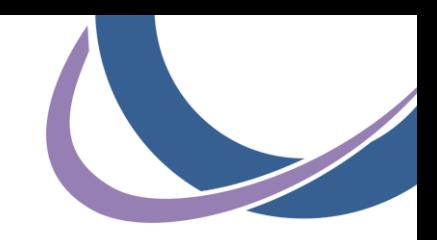

#### **eMIPP: Welcome Screen**

- Click "Start" to access a 2017 attestation
- Click "Track" to review attestation history from earlier years

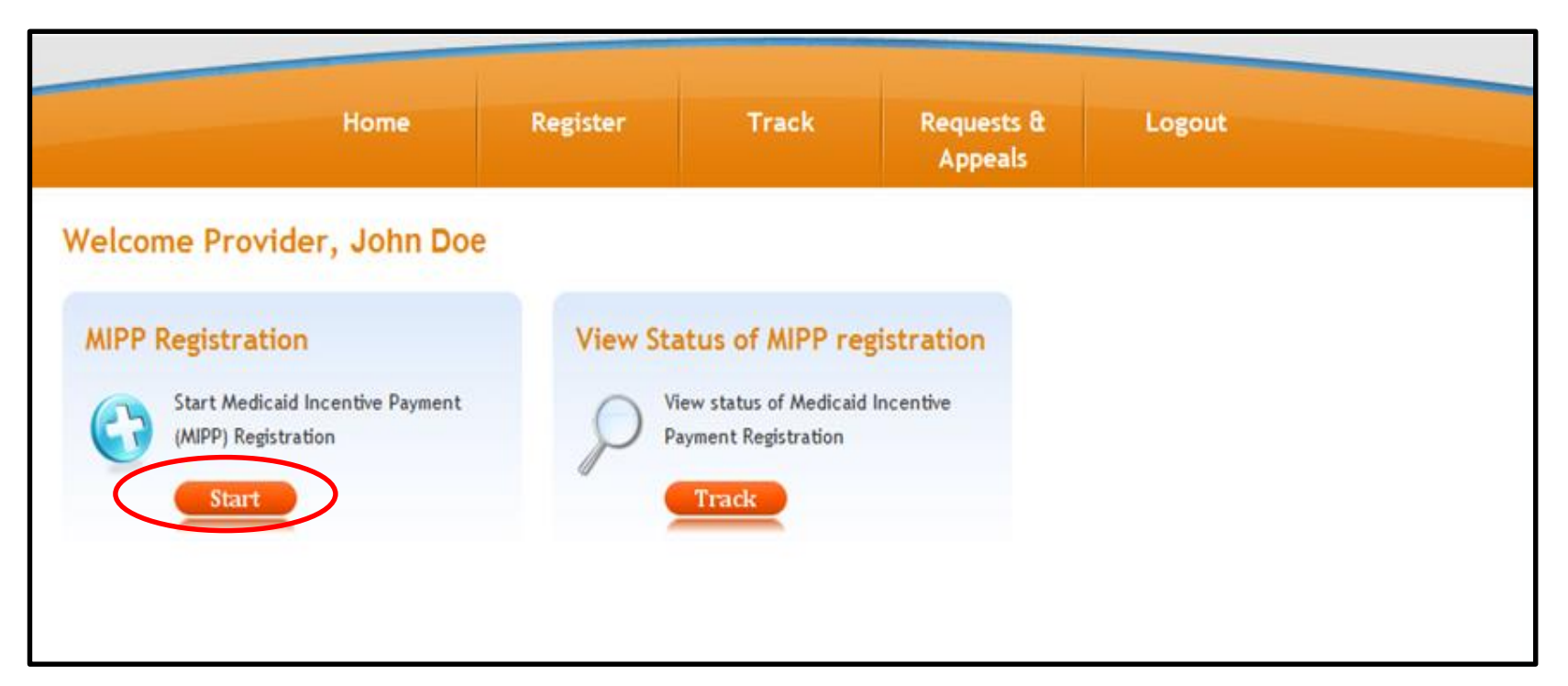

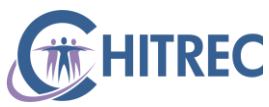

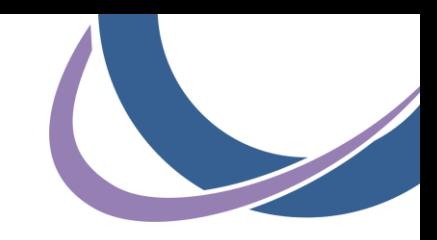

#### **eMIPP: Search by CMS ID**

- **CMS ID is displayed upon initial CMS registration**
- Can be found under Status tab at [https://ehrincentives.cms.gov](https://ehrincentives.cms.gov/)
- Must be the CMS ID associated with IMPACT domain selected
- **Enter CMS ID and click "Search"**

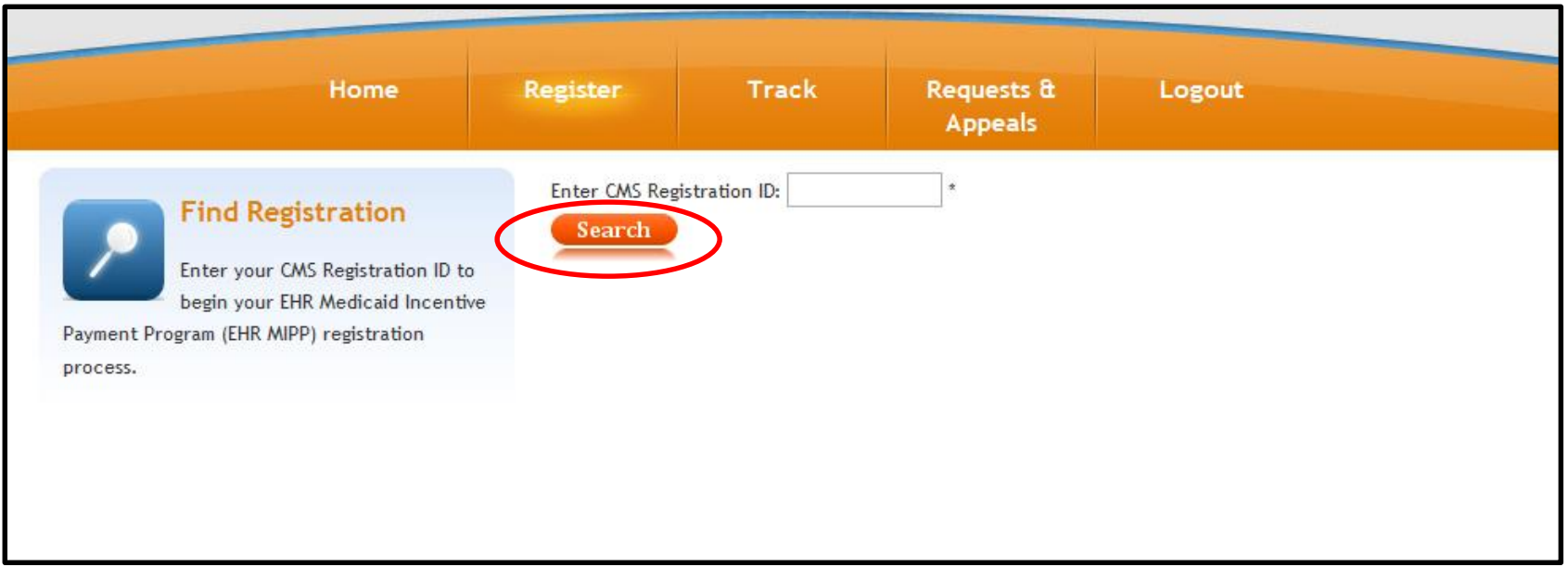

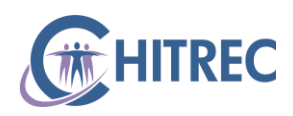

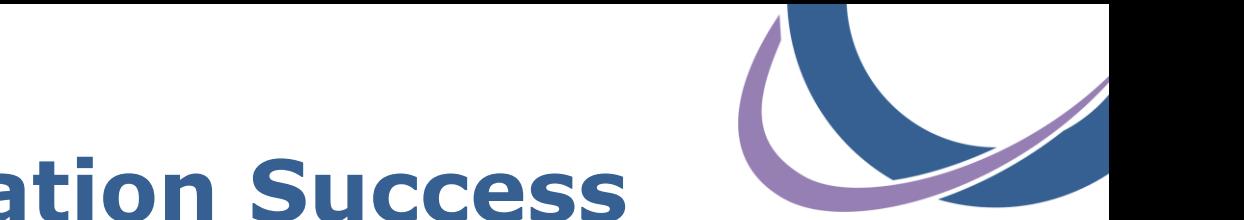

#### **eMIPP: Registration Success**

- **Page will display if 2017 attestation is open for provider**
- **Top row of table will show 2017 in Program Year column**

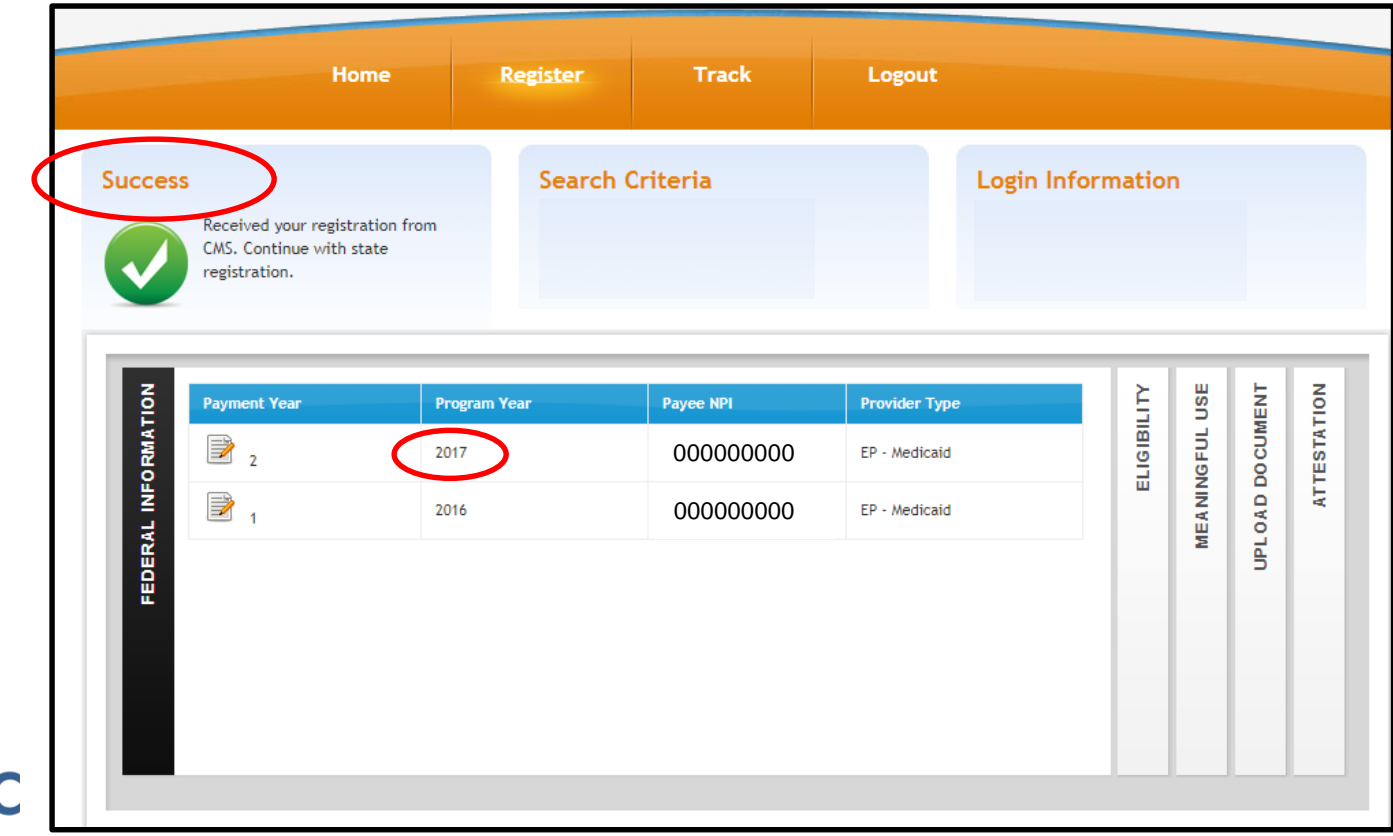

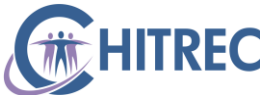

#### **Resolve Common Issues: IMPACT and eMIPP**

## **IMPACT Privileges**

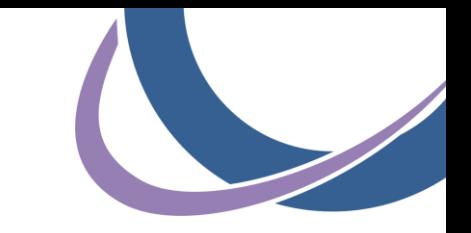

- If you cannot log into IMPACT with the correct domain and profile, you must resolve that before you can access eMIPP
- **There are two possible scenarios:** 
	- IMPACT user account responsible for attestations does not have access to provider domain/profile
	- No one at organization has an IMPACT user account with access to provider domain/profile

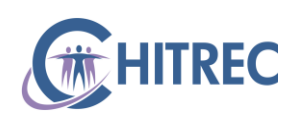

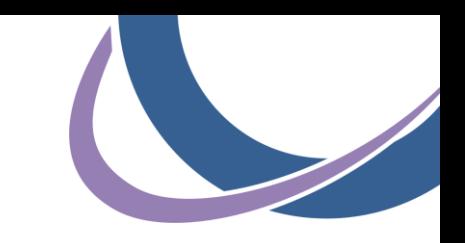

# **Missing Domain & Profile**

- **ISSUE: Provider domain does not display during IMPACT login** or provider domain is missing Domain/EHR Administrator profile
- **SOLUTION: Existing Domain Administrator can assign** domain/profile access to additional IMPACT user accounts
- Domain Administrator profile is automatically assigned to user account that initially enrolled provider in IMPACT
- **Domain Administrator logs into IMPACT to assign privileges to** any other IMPACT user

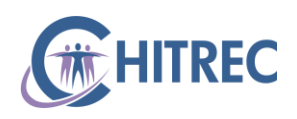

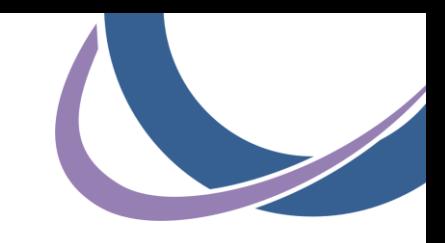

# **Unknown Administrator**

- ISSUE: Organization/provider does not know their existing Domain Administrator (user that completed initial enrollment)
- **SOLUTION: Submit Electronic Signature Agreement to** IMPACT.Help@illinois.gov
- Request Domain Administrator (full access) and/or EHR Domain Administrator (eMIPP only) profile in body of email
- IMPACT Help Desk will add provider domain(s) and requested profile(s) to user's account
- Download a copy: <https://www.illinois.gov/hfs/impact/Documents/HFS2400.pdf>

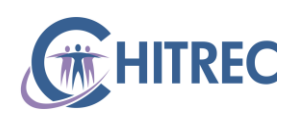

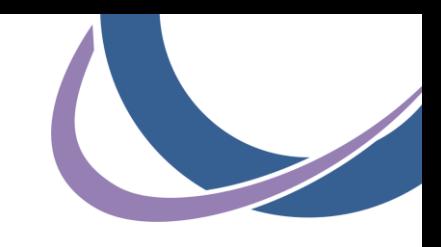

## **eMIPP Error Messages**

- IMPACT user account responsible for attestation is able to access eMIPP, but…
- **Error message displays when searching by CMS ID:** 
	- Domain does not match CMS ID
	- Minimum MU period has not concluded
	- **Provider license expired**
	- No pay-to address associated with Tax ID
	- **Payee Tax ID not certified**

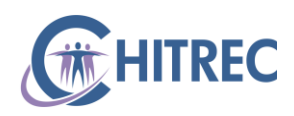

# **Domain Mismatch**

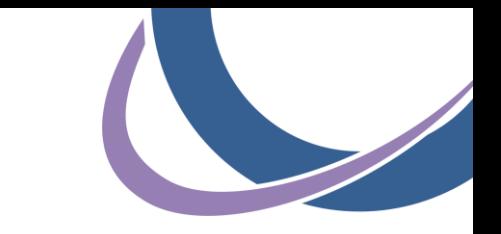

 ISSUE: eMIPP error message indicates the domain does not match CMS Confirmation Number

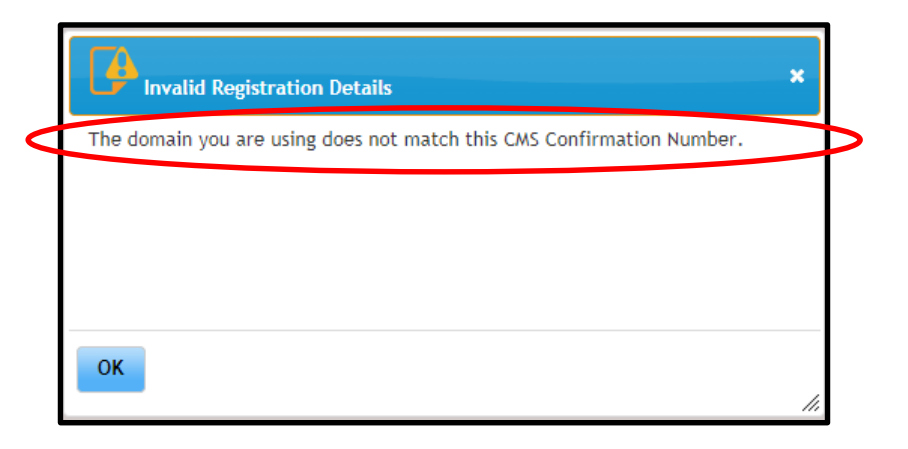

- SOLUTION: Confirm CMS ID through Status tab of provider's federal registration (or call the Help Desk for lookup); log out of IMPACT then back in to be sure you are using right domain
- CMS IDs are 10 digits and always begin with the numbers 1000

# **Minimum MU Period has not Concluded**

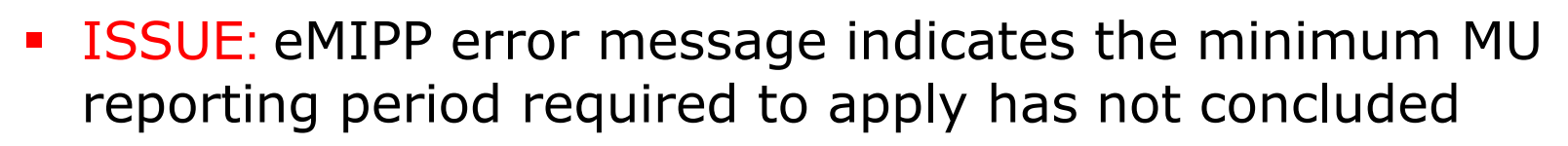

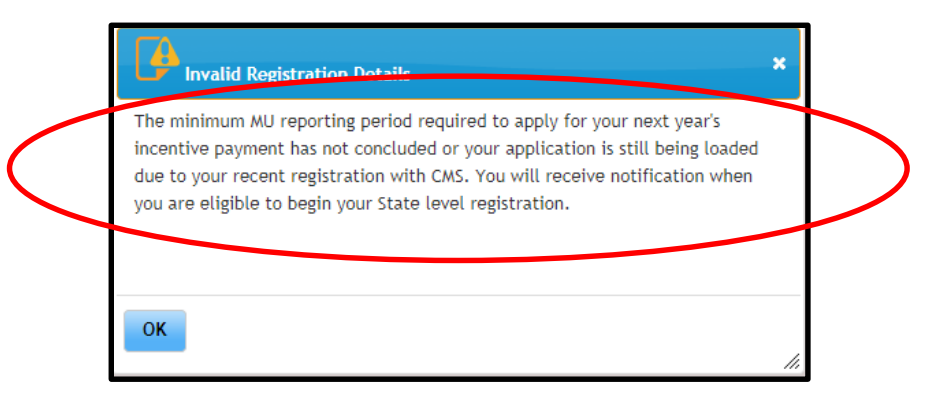

- **SOLUTION:** Wait until 1/2/18 to access the attestation
- eMIPP "thinks" that you are required to attest for a 365-day MU period (calendar year 2017) but will be updated in January to accommodate rule change to a 90-day MU period

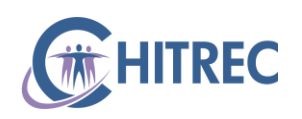

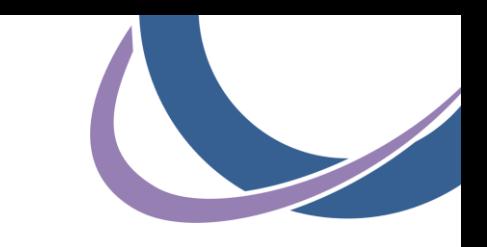

# **Provider License Expired**

 ISSUE: eMIPP error message indicates provider license/certification is expired

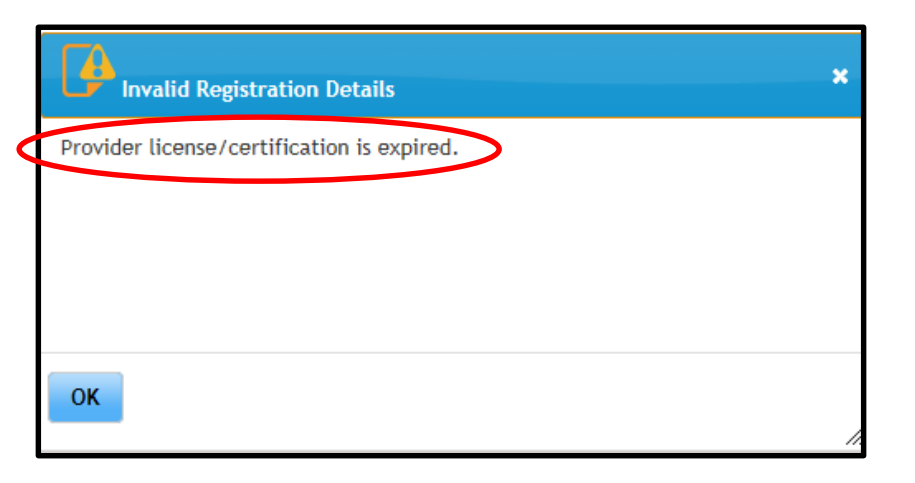

- **SOLUTION:** Submit [enrollment modification](https://www.illinois.gov/hfs/impact/Documents/IMPACTEnrollmentModification.pdf) request in IMPACT; updated license information is added in [Step 4](https://www.illinois.gov/hfs/impact/Documents/IMPACTTypicalRenderingServicing.pdf)
- May need to contact Provider Enrollment at 877-782-5565 (select options 1, 2, 1) to expedite approval of modifications

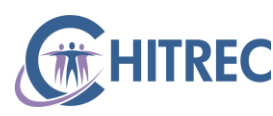

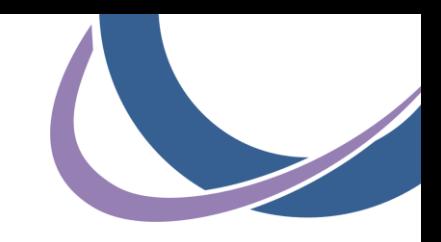

## **Payee Tax ID Address**

 ISSUE: eMIPP error message indicates the payee Tax ID has no pay-to address associated in MMIS

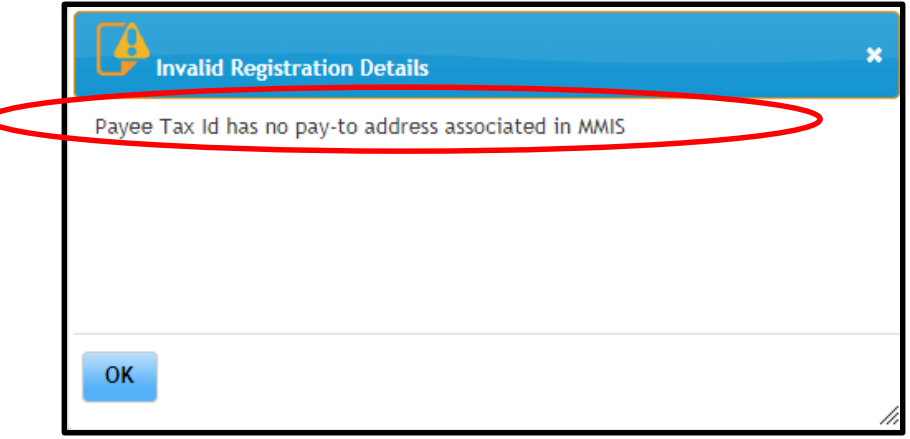

- SOLUTION: Call Provider Enrollment at 877-782-5565 (select options 1, 2, 1) and request confirmation that Tax ID has a pay-to address or to add one if not
- Mention this is related to an error message with EHR program

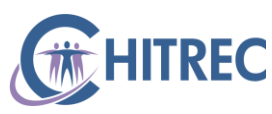

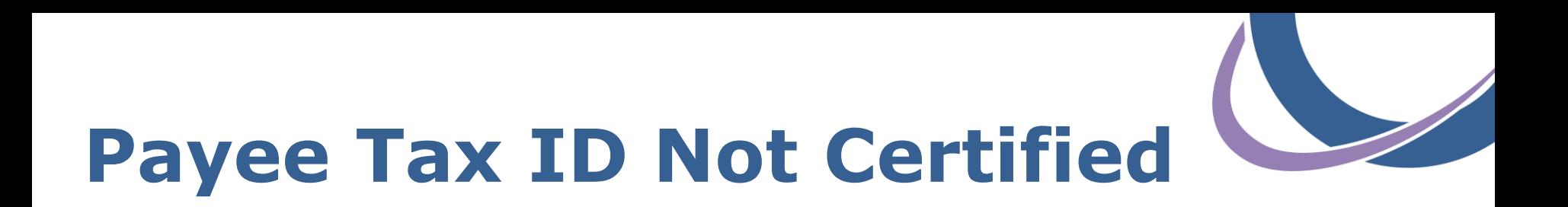

 ISSUE: eMIPP error message indicates Tax Identification Number is not certified by Illinois Comptroller

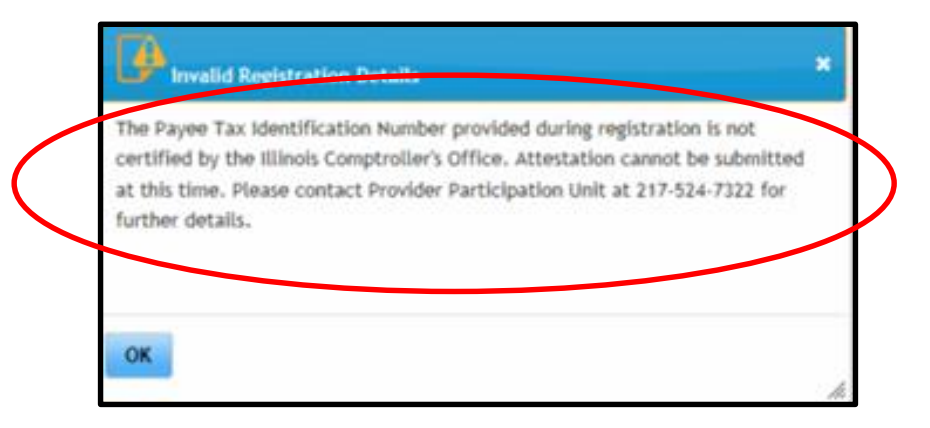

- **SOLUTION: Confirm TIN at provider's federal registration** ([https://ehrincentives.cms.gov](https://ehrincentives.cms.gov/)) is a valid HFS payee as described in part one of this webinar series
- May need to send updated W9 to hfs.ehrincentive@illinois.gov

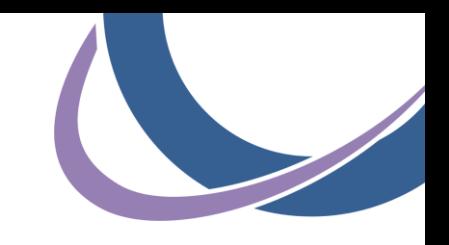

### **Help Desk Information**

For any EHR Incentive related questions, please use the contact information below:

- Support Line: 855-684-3571 (855-MU-HELP-1)
- E-mail: muhelpdesk@chitrec.org

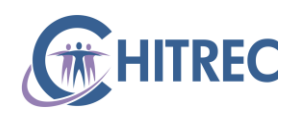

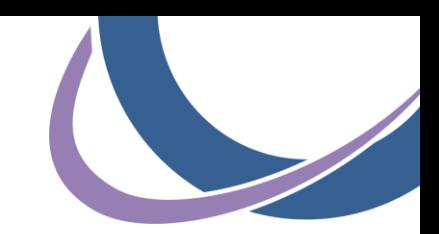

## **CHITREC The Chicago HIT Regional Extension Center**

Collaboration | Trust | Leadership | Service | Community

*Bringing Chicago together through health IT*

Sam Ross Help Desk Lead, Project Manager 12/12/2017

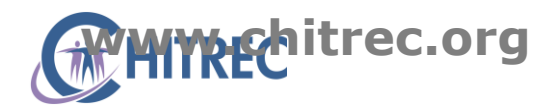